## CMT and TPMS instructions for Area Chairs - Login Help and Updating Research Profile

 Log-in to your CMT account using the email address with Meta-Reviewer (Area Chair) credential: https://cmt3.research.microsoft.com/MICCAI2020/Submission/Index

If you are new to CMT, an account was automatically created for you when you clicked the acceptance link in the invitation email. Use the "Forgot your password?" link to have your password emailed to you.

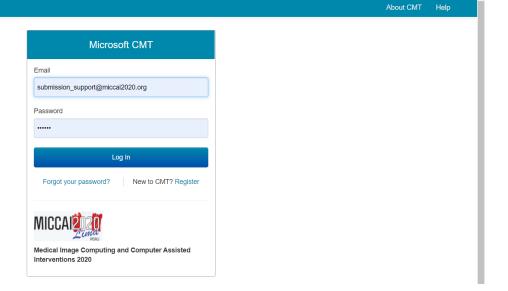

- 2. Once logged in, select "MICCAI2020" as your conference and "Meta-Reviewer" as your role to go to the Meta-Reviewer Console. If you cannot change your role to Meta-Reviewer, check that the email address you login with is the same one the invitation email was sent to.
- 3. Enter your domain conflicts and subject areas. This information must be entered in order to properly match submissions to Area Chairs. You can access the domain conflicts and subject areas pages by either clicking the "click here" links in the red message box shown below or via the pop-up menu by clicking the arrow beside your name.

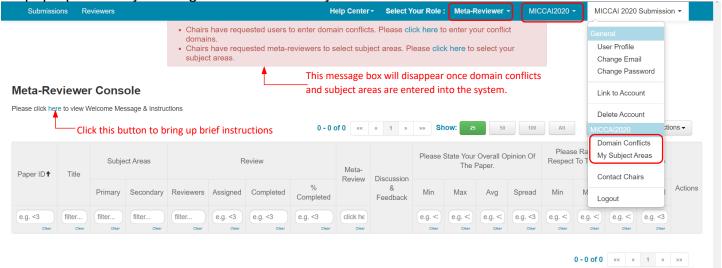

## 4. Subject Areas:

Select 1 primary subject areas and several secondary subject areas and click at the bottom of the page. Submissions will be matched to you based on the subject areas chosen and the your TPMS profile.

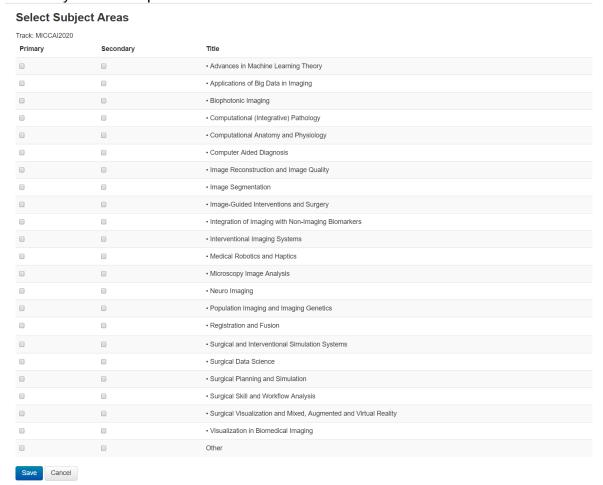

## 5. Domain Conflicts:

A complete domain conflicts list includes not only your current email domain but also all institutions you have had a close relationship with in the past 3 years. This information is vital to avoid conflict of interest between you and the authors of papers assigned to you

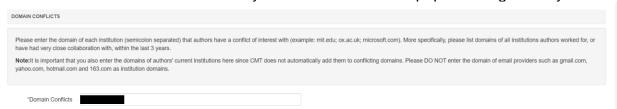

- 6. Multiple accounts in CMT
  - If you have multiple accounts with CMT, you can link them via "Link to Account" in the pop-up menu shown in 3. Note that by linking two accounts, it **DOES NOT** merge two accounts into one, it simply allows you to switch between two accounts without having to log in and out. Please make sure the email address for the account with Meta-Reviewer credential match that of your TPMS account. Please contact submission platform manager Kitty Wong (<a href="mailto:submission\_support@miccai2020.org">submission\_support@miccai2020.org</a>) if you need assistance.
- 7. Update your research profile with the Toronto Paper Matching System (TPMS).

  Login to your TPMS account or create a TPMS account if you don't already have one:

  <a href="http://torontopapermatching.org/webapp/profileBrowser/login/">http://torontopapermatching.org/webapp/profileBrowser/login/</a>

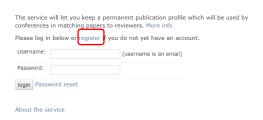

8. Once logged in, you can view the list of papers you have uploaded to your account. Make sure you have at least 5 papers in your TPMS account. You can upload new papers to your account by clicking the "Upload papers" link on the left panel. You can also remove papers from your account by clicking the ▼ on the right. MICCAI2020 will be assigning submissions to you based on your research profile generated using the papers you have in your TPMS account.

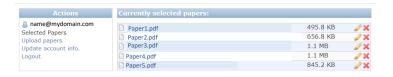

9. You can update your user information, including changing your email address, by clicking the "Update account info." link on the left panel. The email address for your CMT account with meta-reviewer credential and your TPMS account must be an EXACT match.

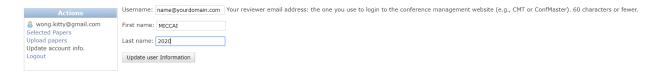